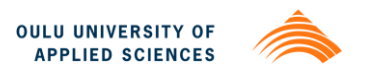

**Babatunde Adejuwon Adebowale**

**NMR LABORATORY** 

**Introduction with a Time Lapse and Tilt-shift Video**

**NMR LABORATORY** 

**Introduction with a Time Lapse and Tilt-shift Video**

Babatunde Adejuwon Adebowale Bachelor's thesis Spring 2012 Degree Programme in Information **Technology** Oulu University of Applied Sciences

## **PREFACE**

This bachelor's thesis was done for the NMR Research group of University of Oulu Physics department and it was based on a video to introduce the group to young prospective students. Most of the equipments used were provided from both Oulu University of Applied Sciences Raahe Campus and the University of Oulu NMR Research group.

Marcin Selent was the group's supervisor in this project and Juha Räty was the school's supervisor on this bachelor thesis work.

Special thanks to my mother for her financial, motherly and moral support throughout my studies and also, to my lovely sister Itunu for being there for me at all times.

I would like to thank my supervisors, Juha Räty, Marcin Selent and their family for the supervision and help they gave me during the thesis work.

I would like to use this media to say a big thank you to all the people that made my studies in Raahe full of fun and success. I appreciate the support given to by my teachers especially Risto Korva, Susanna Kujanpää, and Juha Räty during the course of my studies in Raahe. I also appreciate the support I received from my friends and for their understanding during the course of my studies.

Oulu 10 April 2012 Babatunde Adejuwon Adebowale

# **TIIVISTELMÄ**

Oulun seudun ammattikorkeakoulu Tietotekniikan koulutusohjelma

Tekijä: Adebowale Babatunde Adejuwon Opinnäytetyön nimi: NMR-laboratorio, esittely timelapse- ja tilt-shift-tekniikoilla Työn ohjaaja: Juha Räty Työn valmistumislukukausi ja -vuosi: Kevät 2012 Sivumäärä: 38

Tämä opinnäytetyö perustuu vaativaan Oulun yliopiston fysiikan laitoksen NMRlaboratorion videoprojektiin. Opinnäytetyön tavoite on luoda esittelyvideo NMRtutkimuksesta Oulun yliopiston fysiikan laitoksen nuorille ja lupaaville opiskelijoille. Saadaksemme NMR-laboratoriosta kiinnostavan nuorille, tämä videoprojekti ei ollut vain videon editointia. Siihen liittyi uusien ja vaikeiden muokkausohjelmien hallinta yhdistämällä video-, timelapse- ja tilt-shiftliiketekniikoita multimediavideon tuottamiseksi nuorille sopiviin formaatteihin, mm. Youtube-palveluun.

Pääeditointiohjelmina tässä projektissa käytettiin Adobe Premiere Pro CS5 ohjelmistoa 64-bittiselle Windowsin käyttöjärjestelmälle sekä timelapse- ja tiltshift-tekniikan toteutukseen Adobe After Effects -ohjelmaa. Lisäksi käytimme Goldwave-nimistä ohjelmaa. Goldwave on digitaalisen äänen muokkausohjelma, josta löytyy edistyneitä äänenkorjaus- ja käsittelytyökaluja.

Työssä perehdyttiin myös videoiden taltiointiin ja robottikameran käyttöön. Projekti ei ole vain videon muokkaamista, koska siihen liittyy myös muistiinpanojen ottamista filmistä, ohjelmointia kuinka hallita videokameraa ja aikavälikameraa yhtäaikaisesti, video- ja ääniraitojen liittämistä, melun erottelemista ääniraidoista ja videon saattamista valmiiksi DVD-, Internet- ja NMR-laboratoriossa tarvittaviin formaatteihin.

Lopputuloksena saatiin paljon videoita DVD:n ja nettivideoiden muodossa NMRlaboratorion käyttöön.

#### Asiasanat

NMR-laboratorio, Adobe Premiere CS5, videoeditointi, tilt-shift-tekniikka, timelapse

## **ABSTRACT**

Oulu University of Applied Sciences

Degree Programme in Information Technology

Author: Adebowale Babatunde Adejuwon Title of Bachelor's thesis: NMR- Laboratory, introduction with a Time Lapse and Tilt-shift video. Supervisor: Juha Räty Term and year of completion: Spring 2012 Number of pages: 38

This thesis was based on a very demanding video project for University of Oulu Physic Laboratory NMR group. The objective of the thesis was to make a video to introduce the NMR group in the Physics department at the University of Oulu to young and prospective students. This video editing project was not just about editing, I had to study a lot of very new and demanding programmes that combine video, time lapse and tilt-shift techniques as the aim was to produce a Multimedia style of an interesting video for YouTube and other sources in order to make this NMR laboratory look interesting among young people.

The main video editing tools used in this thesis were Adobe Premiere Pro CS5 for a Windows 64-bit operating system and Adobe After Effects to make time lapse and tilt-shift. Also used was Goldwave which is a digital audio editing software with advanced audio restoration effects and processing tools.

I also learnt how to record videos and deal with robot cameras. The whole process was not just about editing, because it involved writing what happens in the film, some programming, handling both video cameras and time lapse cameras, combining audio and video tracks, learning how to take away noises (surrounds) from audio tracks, choosing the format suitable for the Internet, a DVD, or whatever sources needed here in the NMR laboratory.

As a result, I made a video about these video effects in DVD and Internet forms for NMR laboratory.

Keywords:

NMR laboratory, Adobe Premiere CS5, Video editing, Tilt shift and Time lapse.

# **TABLE OF CONTENTS**

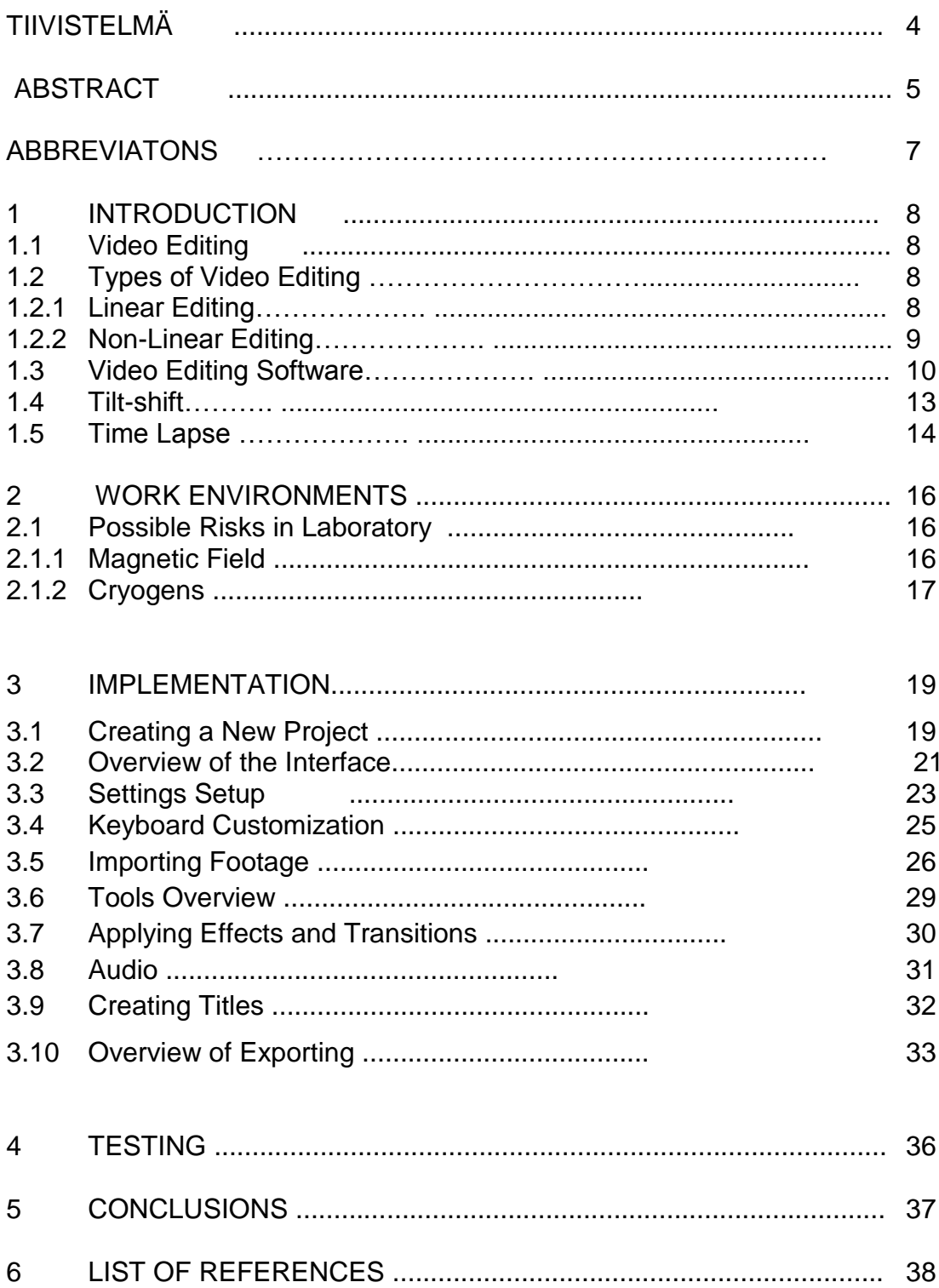

# **ABBREVIATIONS**

- CD Compact Disc
- DVD- Digital Video Disc or Digital Versatile Disc
- ROM Read Only Memory
- VCR- Video Cassette Recorder
- MAC- Macintosh
- RAM- Random Access Memory
- IEEE- Institute of Electrical and Electronics Engineers
- AMD- Advanced Micro Devices
- RPM- Revolutions Per Minute
- OS- Operating System
- VRAM- Video Random Access Memory
- DSLR- Digital Single Lens Reflex (camera)
- NMR- Nuclear Magnetic Resonance
- MHz- Mega Hertz
- SD card- Secure Digital Card
- DV- Digital Video
- HDV- High-definition video
- PAL- Phase Alternating Line
- NTSC- National Television System Committee
- CPU- Central Processing Unit
- PC- Personal Computer
- CUDA- Compute Unified Device Architecture (Nvidia)
- YUV- Y-signal, U-signal and V-signal
- GOP- Group of Pictures

# **1. INTRODUCTION**

# **1.1 Video Editing**

Video editing is simply a process by which a video footage is rearranged from its initial form to make a new work.

Video editing can be said to be an artistic and technical process, in which the artistic part involves making a decision on what elements to delete, retain or combine from several sources so that the final output is organised and pleasing to the eyes. The technical part involves copying different types of elements into a single video file or a CD/DVD ROM for the final viewing.

The aims of video editing are as follows:

- 1. Remove unwanted clips.
- 2. Choose the best clip.
- 3. Create a flow.
- 4. Add effects, graphics, music, etc.

Note: - Music rights must be noted when adding music. There are bodies that control it in each country. In Finland the body in charge is TEOSTO.

- 5. Alter the style and mood of the video.
- 6. Make the video to serve its specific purpose.
- (Video Editing, date of retrieval 16.2.2012)

# **1.2 Types of Video Editing**

There are various ways to edit a video and each process has its own advantages and disadvantages, although most people will prefer the digital (non linear) editing method for most of their projects.

So basically, we have the linear and non-linear types of video editing.

# **1.2.1 Linear Editing**

Despite the fact that this type of video editing is no longer the preferred option, it is the better option in some cases and it was the initial method used long before the computer editing software came into existence in the early 1990s.

One main disadvantage of linear editing is that the more you save and continue editing, the more the production reduces and becomes worse.

Linear Editing can be categorised into three processes namely:

- 1. In-Camera Editing: In this process, video clips are arranged in such a way that they are taken in order and of actual length. It only requires the source machine (e.g. Camcorder) but it demands good shooting and arrangement skills during the shooting of the clip.
- 2. Assemble Editing: In this process, original video clips are not arranged in a particular order during the time of shooting but they are restructured and the unwanted shots are erased at the time of copying. It requires at least a source machine and a VCR and the original clip is kept intact but the rearranged clip is transferred to a new tape(blank) with each scene assembled on the blank tape either one at a time or sequentially.

Assemble Editing are also of two types namely,

A Roll: - This involves editing video clips from a single source and adding effects like titles or transitions between a scene or image.

A/B Roll: - This requires a Video Mixer or Edit controller (they are sometimes used together) to provide smooth transitions between scenes. It involves editing from a minimum of two source machines which are synchronised together to make a record signal stable and to record to a third machine. Digital Frame Synchroniser or Time Base Corrector is used to synchronise the source machines.

3. Insert Editing: - This process can be done during the initial video shooting or during editing and it involves a new video clip material recorded over the initial one, which might lead to erasing the inessential parts of the initial video clip.

# **1.2.2 Non-Linear Editing**

Another name for this type of video editing is digital editing and its process is quite simple. Video clips or shots are transferred to the hard disk of a computer and later edited with any video editing software.

Non linear editing has its pros and cons and one of its pros is the fact that you can edit any part of the original or edited clip at any time without going to the source machine or tape at all. Also, editing at anytime does not affect the production of the video which is the main advantage of non-linear editing over linear editing. An examples of its disadvantages is the fact that we have a lot of video editing software, finding the perfect one for one's computer hardware (system requirement) may sometimes be tedious. Also, video editing is more problematic in Windows compared to MAC.

(Types of video editing, date of retrieval 16.2.2012)

# **1.3 Video Editing Software**

Below are listed popular video editing software (the latest versions) that can run on Microsoft Windows operating system and their minimum system requirements.

| <b>SOFTWARE</b>   |      | <b>SYSTEM REQUIREMENT</b>          | <b>PRICE</b> | (APPROXI- |
|-------------------|------|------------------------------------|--------------|-----------|
|                   |      |                                    | MATE)        |           |
| Adobe Premiere    | Ele- | Vista or Windows 7 with ei-        | €80          |           |
| ments 10          |      | ther 32-bit or 64-bit OS, 2GB      |              |           |
|                   |      | of RAM, 4GB of available           |              |           |
|                   |      | disk space, graphic<br>hard        |              |           |
|                   |      | DVD-ROM<br>card,<br>drive,         |              |           |
|                   |      | QuickTime 7 software, Win-         |              |           |
|                   |      | Media<br>dows<br>player,           |              |           |
|                   |      | DV/i.Link/FireWIre/IEEE 1394       |              |           |
|                   |      | interface.                         |              |           |
| Premiere<br>Adobe | Pro  | 64-bit OS, Intel Core™2 Duo   €620 |              |           |
| CS5.5             |      | or AMD Phenom II processor,        |              |           |
|                   |      | Vista or Windows 7, 2GB of         |              |           |
|                   |      | RAM, 10GB of available hard        |              |           |
|                   |      | disk space, 7200 RPM hard          |              |           |
|                   |      | drive, DVD-ROM<br>drive,           |              |           |

Table 1: *System Requirement of video editing software for Windows*

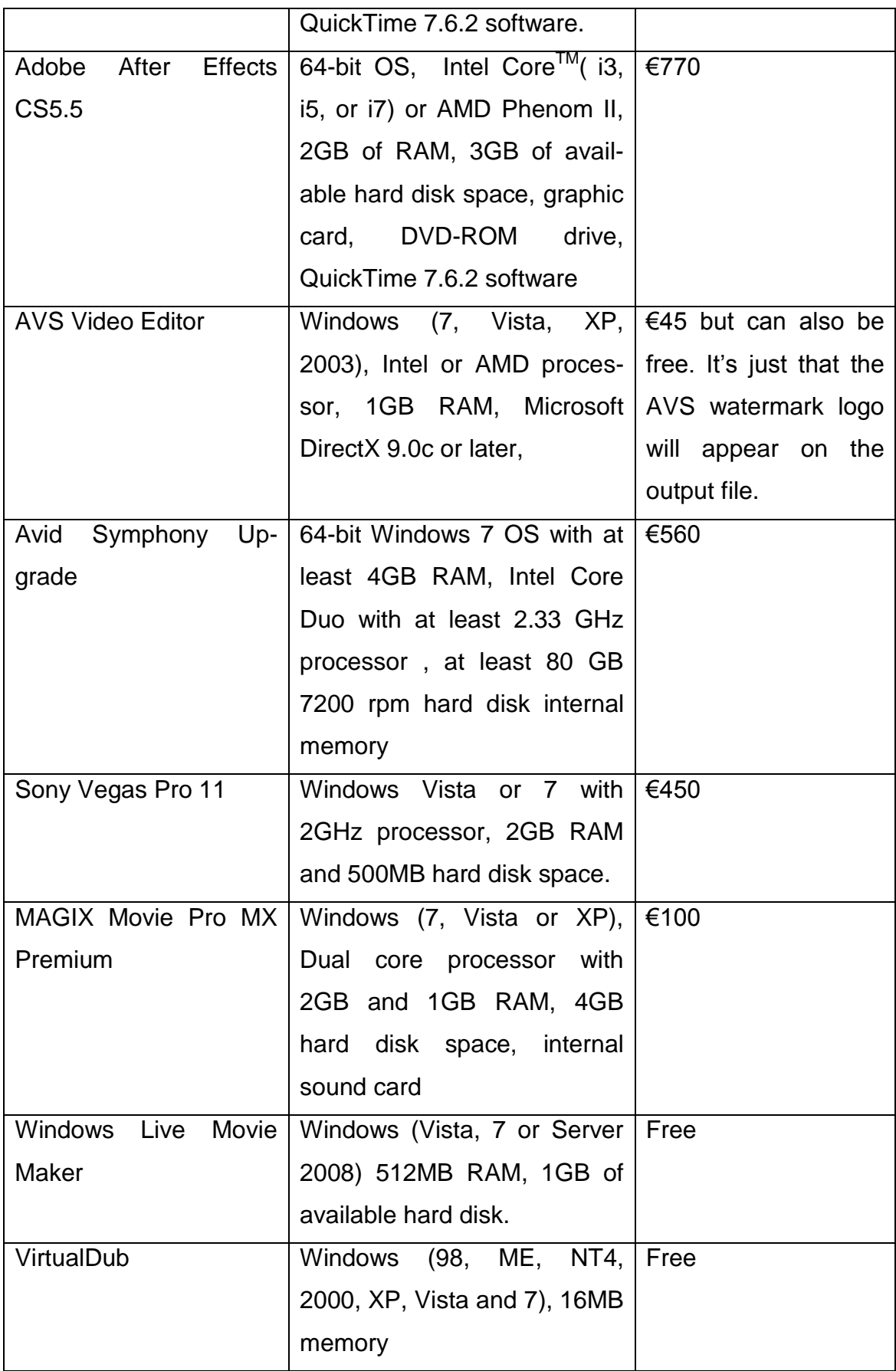

Below are listed popular video editing software (the latest versions) that can run on MAC operating system and their minimum system requirements.

| <b>SOFTWARE</b>                  | <b>SYSTEM REQUIREMENT</b>                 | <b>PRICE</b> | (APPROXI- |
|----------------------------------|-------------------------------------------|--------------|-----------|
|                                  |                                           | <b>MATE)</b> |           |
| Adobe Premiere<br>Ele-           | Multi core Intel processor                | €80          |           |
| ments 10                         | MAC OS x v10.5.8 through                  |              |           |
|                                  | v10.7 2GB RAM, 4GB of                     |              |           |
|                                  | available hard disk space,                |              |           |
|                                  | graphic card, DVD-ROM                     |              |           |
|                                  | drive, QuickTime 7 software,              |              |           |
|                                  | DV/i.Link/FireWire/IEEE 1394              |              |           |
|                                  | interface                                 |              |           |
| Premiere<br>Adobe<br>Pro         | 64-bit Multicore Intel proces-            | €620         |           |
| CS5.5                            | sor, 2GB of RAM, 10GB of                  |              |           |
|                                  | available hard disk space,                |              |           |
|                                  | 7200 RPM hard drive, DVD-                 |              |           |
|                                  | ROM drive, QuickTime 7.6.2                |              |           |
|                                  | software.                                 |              |           |
| <b>Effects</b><br>Adobe<br>After | Multi core Intel processor $\epsilon$ 770 |              |           |
| CS5.5                            | with 64-bit support v10.5.8 or            |              |           |
|                                  | v10.6 2GB RAM, 4GB of                     |              |           |
|                                  | available hard disk space,                |              |           |
|                                  | graphic card, DVD-ROM                     |              |           |
|                                  | drive, QuickTime 7.6.2 soft-              |              |           |
|                                  | ware                                      |              |           |
| <b>Final Cut Pro</b>             | Intel Core 2 Duo processor or             | €230         |           |
|                                  | better, 2GB of RAM(4GB of                 |              |           |
|                                  | RAM recommended), OS X                    |              |           |
|                                  | v10.6.8 or OS X v10.7.2,                  |              |           |
|                                  | 2.4GB of disk space, 256MB                |              |           |

Table 2: *System Requirement of video editing software for MAC*

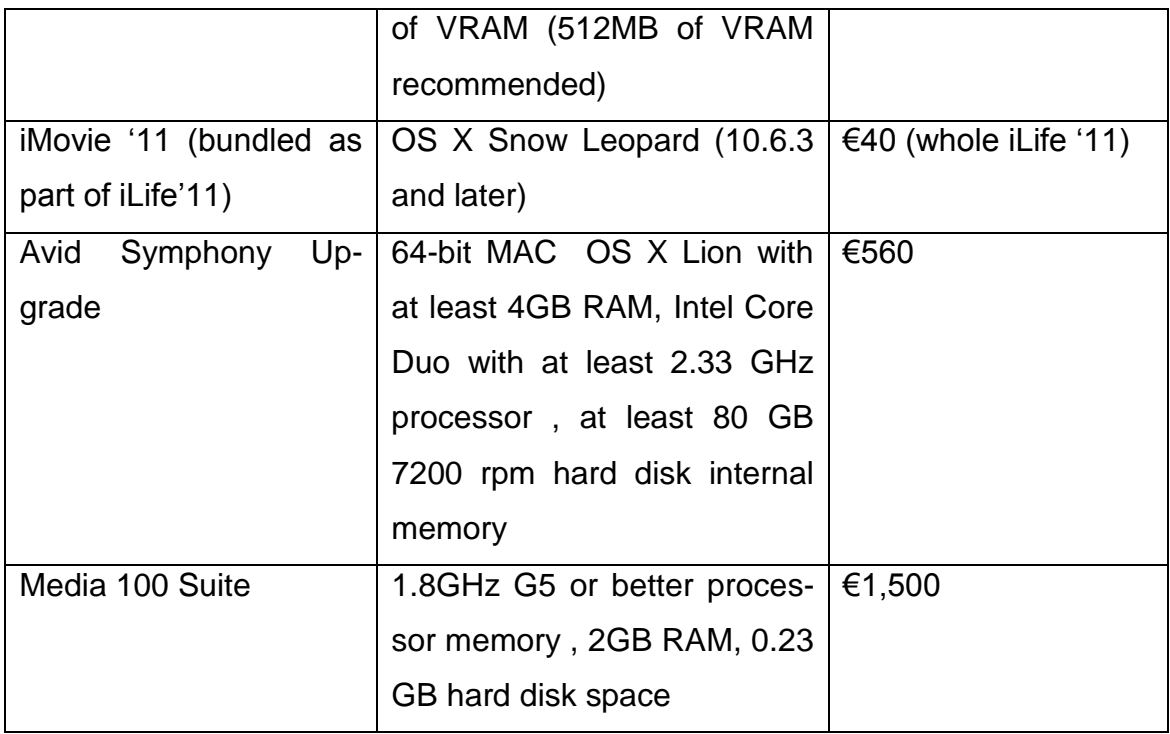

Below are listed popular video editing software (the latest versions) that can run on LINUX operating system and their minimum system requirements.

| <b>SOFTWARE</b>        | <b>SYSTEM</b><br><b>REQUIRE-1</b> | <b>PRICE(APPROXIMATE)</b> |
|------------------------|-----------------------------------|---------------------------|
|                        | <b>MENT</b>                       |                           |
| Cinelerra 4.3          | 500MHz processor and              | Free                      |
|                        | 256MB of RAM                      |                           |
| FORscene (works on all | 256MB or RAM needed               | \$2 per hour              |
| OS via web browser)    |                                   |                           |
| Kdenlive               | 600MHz processor and              | Free                      |
|                        | 256MB of RAM                      |                           |

Table 3: *System Requirement of video editing software for Linux*

(List of video editing software 2012, date of retrieval 16.2.2012), (Comparison of video editing software 2012, date of retrieval 17.2.2012)

# **1.4 Tilt-Shift**

Tilt-shift is used in photography to focus on a life-sized object by the rotation and movement of the camera lens to create a miniature-scale image. The rotation part is called *tilt* and it involves rotating the lens to a point that has a slightly different angle from the normal view. (Tilt-shift 2012, date of retrieval 19.2.2012)

The Tilt obeys the Scheimpflug principle, which states that "*the extended lines from the lens plane, object plane and plane of sharpest focus must all intersect."* (Scheimpflug Principle, date of retrieval 19.2.2012)

While *shift* is the movement part that is moving the lens either upwards or downwards depending on one's desire.

Tilt-shift photography is used in miniature faking, which makes the ordinary scene appear as if it was taken with a macro lens and it was originally just a toy. The use of tilt-shift lens, which is attached to one's DSLR, makes one to rotate the lens to different angles, move upwards and downwards to achieve a desirable result needed.

Despite the fact that tilt-shift is done with a tilt-shift lens attached to a camera, it can actually be also faked or use Adobe Photoshop or After Effects (better for videos) to first blur some parts of the image and later apply some effects, e.g. saturation . But it has been said that the best way to achieve a desired result in tilt-shift photography is to use a tilt-shift lens and not Photoshop.

We have various products of tilt-shift lenses ranging from Canon, Nikon, Sony, Olympus, Lens Baby, etc. But according to professional photographers the best lenses are Canon, Lens Baby and Nikon. In videos the order is the following: Canon, Sony, Lens Baby.

## **1.5 Time Lapse**

Time Lapse is a process in photography in which images of an object are taken with a camera and the time taken to view the sequence of images of the object per second is lower than that used normally to capture the images; therefore when played back, the number of frames viewed per second is more.

For example, the image of an occurrence can be shot at every 10 minutes and later played back with the speed of 25 frames per second. This means that the playback is 25 x 10(minutes) x 60(seconds) times faster than the time it took to capture the image.

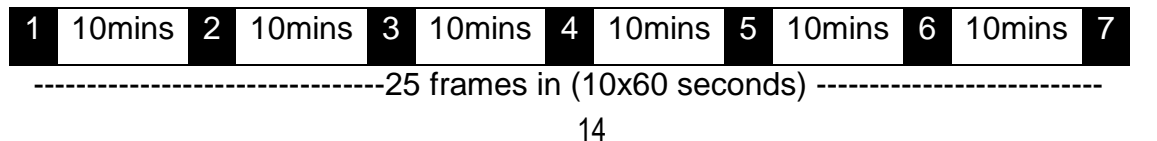

But when played back,

# 1 2 3 4 5 6 7 8 9 10 11 12 13 14 15 16 17 18 19 20 21

-------------------25 frames in a second----------

The scene shots can be taken by various types of cameras depending mainly on the quality of the pictures produced by the camera and if the camera has a time-lapse option. (Time Lapse 2012, date of retrieval 28.2.2012) Note: - If the camera does not have a time-lapse option, it can still be made to do time-lapse by connecting it to the computer where software that helps to do the time-lapsing has already been installed. It is also possible to acquire a remote controller based on an external microprocessor and equipped with this feature.

But in this project, we used the GoPro HD Hero which is the best for time-lapse, not only because it can be worn and even mounted as long as you want, but because it has time-lapse settings on it. That makes it possible for you to set the number of pictures to be taken in a regular interval as long as you want. It also has a very wide angle lens and it is waterproof.

We can also make a time-lapse effect from video footages but it needs a slightly different method, which can be done for example in Adobe After Effects. After the capture has been taken, it will be transported to a video editing software where the time-lapse of the captured shots will later be processed. We have various types of video editing softwares but in this project, VirtualDub was used.

## **2. WORK ENVIRONMENT**

The University of Oulu NMR Laboratory is in the Chemistry Department's premises and it is located in the first floor of the University's main campus in Linnanmaa, Oulu. It is shared by the department of Chemistry and the department of Physics. In the laboratory spectrometers are used for measuring in researches like for example, a research of complex materials like liquid crystals and porous glasses under the Physics department and a structure determination of biomolecules which is under the Chemistry department. Initially, there were only four spectrometers but there are now six spectrometers after installation of three new ones which are 300MHz, 400MHz and 600MHz in frequencies.

The spectrometers ranged from  $4.7 - 14.04$  Tesla in magnetic field intensities and they can be used to measure samples in all states of matter and some are also used in micro-imaging of scientific samples.

The first four (4) spectrometers, which were installed, were the Bruker AM200, DSX300WB, DPX400 and DRX500, which was in spring 1994. The AM200 was later upgraded to DPX200 in 1999 and three new ones were purchased during autumn 2011 and the installation process continued till 2012. The purchased three new spectrometers, which are the 300MHz, 400MHz and 600MHz, were funded by University of Oulu, some local companies and funds realised from the European Union Regional Development Funds.

(History of NMR Laboratory, date of retrieval 22.3.2012)

## **2.1 Possible Risks In Laboratory**

In the laboratory, safety precautions are highly important because of the presence of NMR spectrometers. The main risks in the laboratory are a magnetic field and Cryogens.

## **2.1.1 Magnetic Field**

Due to the high magnetic field intensity possessed by the NMR spectrometers, people are always asked their complete health information before they are allowed to gain entrance into the laboratory. The following people will not be allowed into the laboratory due to the high magnetic field strength.

- a. People with an implantation of an artificial pacemaker which is a device used to regulate the heartbeat with the use of electrical impulses. It has electrodes which are in contact with the heart muscles.
- b. People with a Vagus nerve stimulator implanted in them. The Vagus nerve stimulator is used by people with some sort of epilepsy and depressive disorder.
- c. People with a loop recorder implanted in them. The Loop recorder is used to detect the causes of fainting.
- d. People with the following implanted in them are also restricted from entering the laboratory.
	- i. Cochlear implants
	- ii. Insulin pumps
	- iii. Cardioverter-defibrillators
	- iv. Deep brain stimulators
	- v. Hearing aids ( They can be allowed into the laboratory, but they are advised to take it off)

Also, due to the magnetic field, one has to be very careful when moving close to the spectrometer because any metallic object must not be in the person during that time. Also, bank cards or any electronic cards must be kept at a distance from the NMR spectrometer.

During the course of the video shooting, when the camera was brought too close to the 300MHz spectrometer magnet, the camera began to react strangely due to the fact that the old spectrometer was not shielded, which is not the case with the new ones, but no permanent damage occurred in the process.

## **2.1.2 Cryogens**

The high magnetic field intensity produced by the NMR spectrometer is generated by an electromagnet which is made possible by using superconducting magnets. The electromagnetic coils have to be cooled at a very low temperature. Thus, cryogenic liquids like helium are used because their boiling point at

an ambient pressure is about 4 Kelvin (4K). Despite the fact that they are nontoxic, their presence in the physical state is very dangerous.

When there is an unexpected or unintentional shutdown of the spectrometer, the cryogen liquid can be released into the laboratory if there is no external vent in the equipment. Then oxygen will be displaced which can cause an inadequate supply of oxygen to the human body and can lead to suffocation.

This rarely happens and it can only occur when there is a malfunction of the equipment, an incorrect filling of the cryogenic liquid or a severe magnetic disturbance. To prevent this, the NMR equipment must have external vent and the laboratory must have an exhaust fan.

(Possible risks in MRI Laboratory, date of retrieval 26.3.2012)

#### **3. IMPLEMENTATION**

In this video editing project, the NMR laboratory was undergoing an installation process of some of their newly purchased spectrometers and pictures were first taken several times over a period of about two months with the GoPro HD Hero and Canon EOS 550D (in the USA it is called Rebel T2i). The Canon EOS 550D has a resolution of 1080p full HD. A kit lens with a focal length of 18- 55mm was used for zooming and a prime lens of 50mm in focal length was used for very short depth of field needed in low light. And the captured images from the GoPro HD Hero were later imported to VirtualDub on the computer for further processing. It should also be noted that the SD card used for the Canon was that with a 20MB/s transfer speed because when a lower speed rate card is used, it will affect the recorded footage.

Video shots were also captured during these periods and they were later transferred to Adobe Premiere Pro CS5. The first thing was that a new project folder was created on the PC because that is where the Premier Pro project files and other media files used are being saved. They include the video files, audio files, images and other files that were worked with. Keeping all the files in one location makes it easier to work with them.

#### **3.1 Creating A New Project**

After launching the Adobe Premiere Pro, a new project was clicked and given a name. A new sequence for the project was then prompted, which happens to be like a container where all the clips were put together to make a video project. You can actually choose any of the available presets that are grouped in different folders; DV, HDV or Mobile & Devices for example can be selected.

Another way is to click on the general tab to create your own custom settings, where you choose an editing mode, a video frame size, an audio sample rate and other properties. But if you are not familiar with these settings, then you can go back to the presets. If the video footage was captured from a mini DV camcorder, then you can choose one of the DV presets (either PAL or NTSC). But if you are working with high definition video clips like the one for this NMR project,

then you can choose from the HDV presets instead. In this project, the HDV 720p25 which is the European standard was chosen.

The 720 means the number of horizontal lines of an image display resolution or the number of pixels of vertical resolution with a resolution of 1280x720 , *p* denotes the progressive scan and 25 means the number of frames per second, which is also known as the frame rate. All you need to do is to take a look at the video files of the project and pick one of these presets that best matches your files.

The presets definition is always at the right hand side. When you click on any of the preset you want to use, then give the sequence a new name or keep the default sequence name and click OK. This took me to the interface of the Adobe Premiere Pro CS5, which is the environment where all the video editing was made.

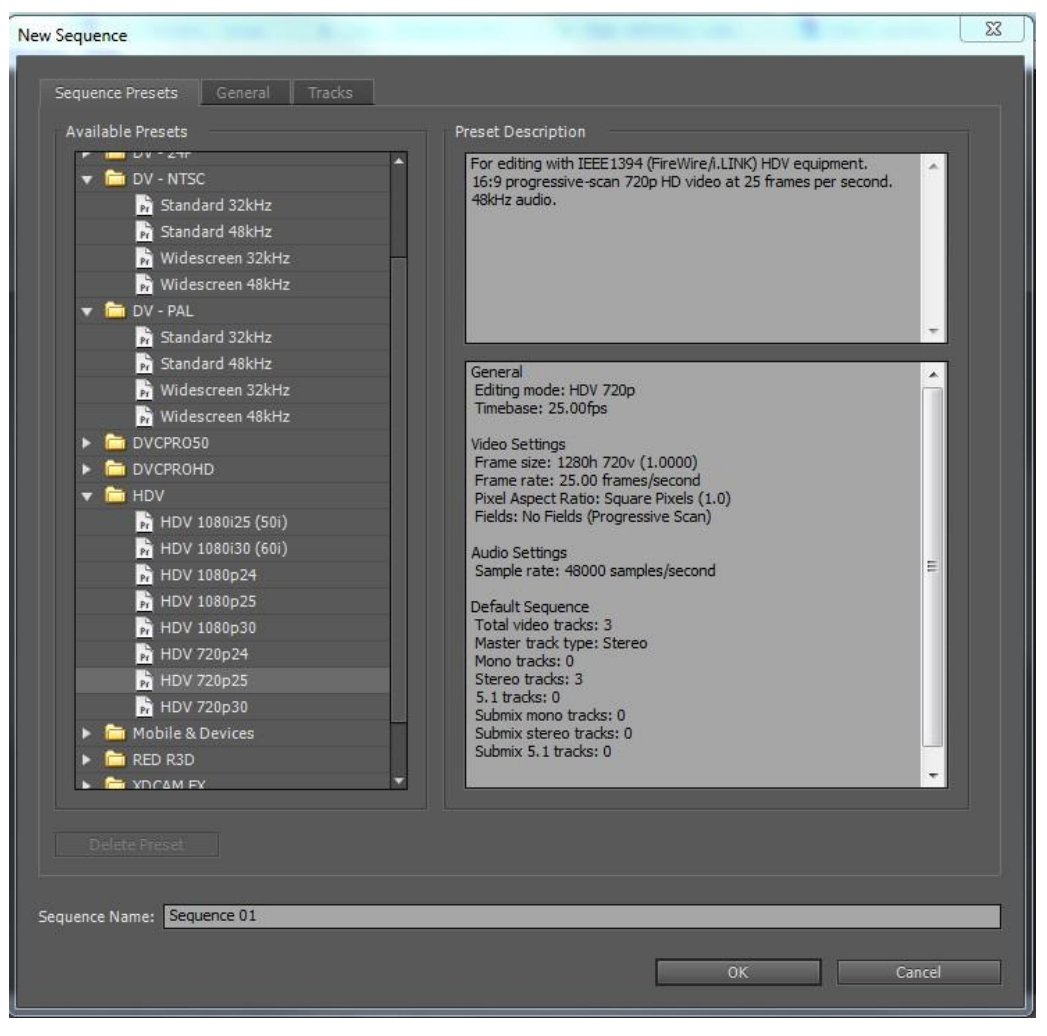

Fig 1: *Creating a new Sequence*

## **3.2 Overview of the Interface**

At the left top corner of the interface there is the Project window where all the needed pictures and audio or video files are loaded into. Directly under the project window there is the Media Browser whose major feature is to make you able to browse through the entire disc in your PC. One good thing about the Media Browser is that you are able to view and select files and directories within it that are to be loaded into the Project window directly inside the Adobe Premiere Pro CS5 interface. There is always a search box in the Project panel, which makes you search through all the media in your project.

Next to the Media Browser there is the Info panel which shows all the information of the particular file one is working on presently. And next is the Effects panel, which shows all the types of effects that can be used during the video

editing. The Audio Effects, Audio Transitions, Video Effects and Video Transitions are listed under the panel. Under the Effect panel there is also a search box, which can make you navigate straight to the effect you want to use by typing in the name you want. Within the panel, it will start limiting the search down to anything that includes the name you typed.

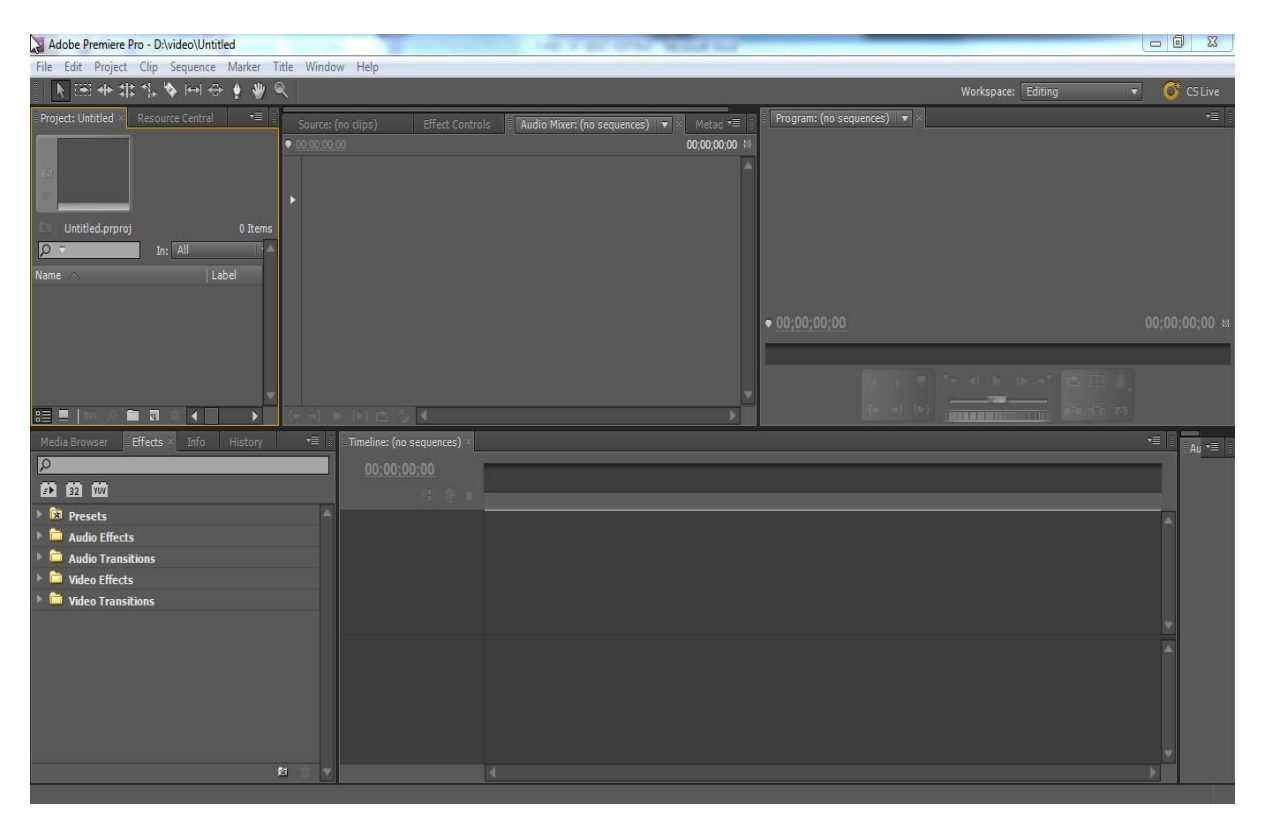

Fig 2: *Overview of the Interface*

Under the search box in the Effect panel there are also three buttons, which are the Accelerated effects, 32-bit colour and YUV buttons accordingly. If you have an NVIDIA card on your PC that supports a CUDA acceleration, then the first button is the best option. So if you click on it, it will show all the effects that the card is going to accelerate rather than the CPU doing the work. The second button, when clicked, will show all the effects that use the 32-bit colour float when processing colours. Then the third button, when clicked, will also show all the effects that use YUV for colour processing as well. The last panel in that window, which is the History panel, will also show you all the actions that you have done in the interface and you can also jump to any stage of work that was created during the present work and you can edit the project from the selected stage if needed.

At the right side of the window where the Media Browser, Effects and History is located, is the Timeline window, which is the window where all the editing is done. Footages placed there can be cut, played back and all the required effects that you want to add are made there. At the top right side of the interface there is the program window, which shows what the final output is actually looking like. So, the program panel is the one to look at when you want to see what has been edited to the footage and what it looks like when it is being played back.

At the top right of the project window there is another window where the effect control is located. It is used to modify the effects used in the clips that are in the timeline window. Next to it there is the source panel/monitor, which is basically a way to look at the footage you have loaded into your project, which is located in your project window before any effects are applied to it. You can then select the part you want and place it into the timeline window. You can also use it to compare the clips you already have in the timeline window to see what they originally looked like before starting to add effects and whatever you also want to add to it. Also, in this window there is the Audio Mixer panel, which is used to measure all the audio tracks used in the sequence, to show their volume levels and to let you record voice over, if needed in the project, and also to regulate the master level.

One good thing about the Adobe Premiere Pro CS5 is that all the windows in the interface can be adjusted to any size you want and each displayed window can also be viewed in its full screen size. Panels can also be moved into another window if you want. And, if more windows are needed, you can go to the top left side of the interface and click on the Window tab, which shows a whole lot of extra windows that you can select to be displayed in the interface.

## **3.3 Settings Setup**

You can change the settings of the Adobe Premiere Pro by clicking the Edit tab at the top left corner and going down to click Preference. There you can see several preferences and select the one(s) you want to setup. There we have general, appearance, audio, media, auto save, etc preferences.

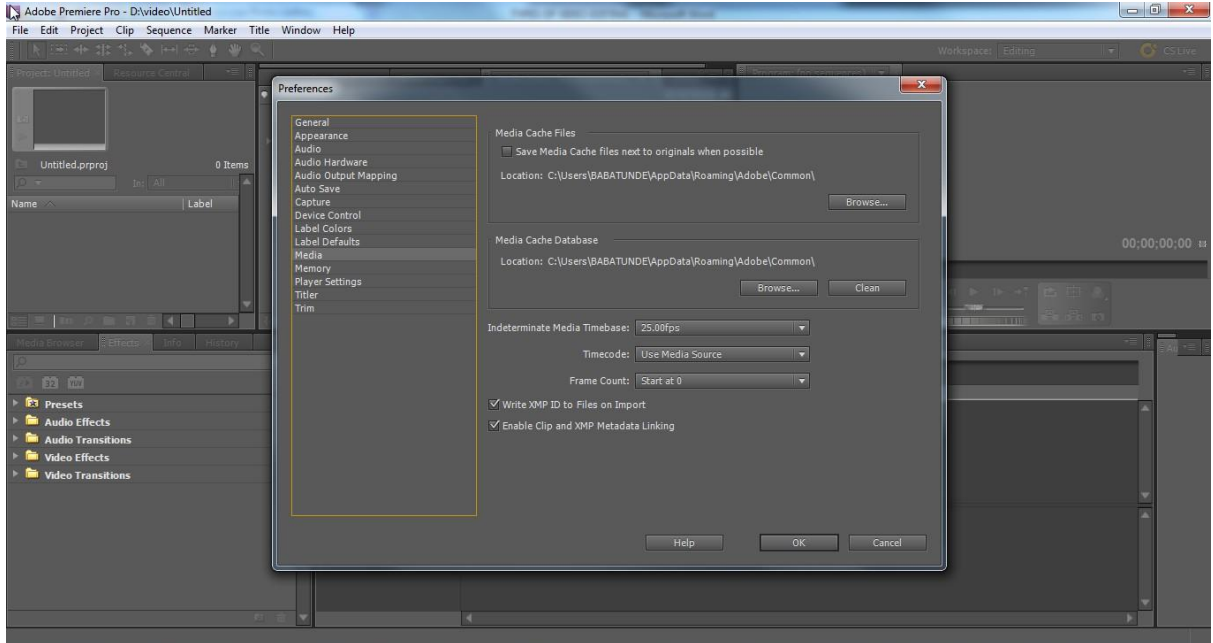

Fig 3: *Settings for Preferences*

To mention a few for example, if you want to setup your speaker(s) according to what you want, then you can go to the Audio Output Mapping to do that. Also, under the preference options there is the Media tab, which controls where the cache file and the cache database are going to be stored. You should clean the Media Cache Database from time to time by clicking the clean button, because it helps to free a bit of space in the memory. Another important tab is the Memory tab which shows the details of the installed RAM in total, the RAM available for Adobe Premiere Pro and the RAM available for other applications.

Also, we have the Auto Save tab which allows the program to save automatically. At selected time intervals, by default, it is twenty minutes but it can be changed to the desired time interval. Also, the different numbers of automatically saved versions can be selected which is by default five and if there is a need to get back to them, just navigate to where your project files have been saved to look for Adobe Premiere Pro Auto-Save. There you can select the most recent version of the auto saved project to use by checking the date and time it was saved automatically.

## **3.4 Keyboard Customization**

You can also setup a keyboard shortcut by clicking on the Edit tab at the top left side of the Adobe Premiere Pro interface and go down to Keyboard Customization to click it. Another good thing in Adobe Premiere Pro CS5 is that it includes standard keyboard shortcuts for Adobe Premiere Pro, Final Cut Pro and Avid. As an easy way to get into the Adobe Premiere Pro environment, people coming from the Final Cut Pro or Avid environment are able to switch their keyboard shortcut to the one they are used to, because it will make them work faster.

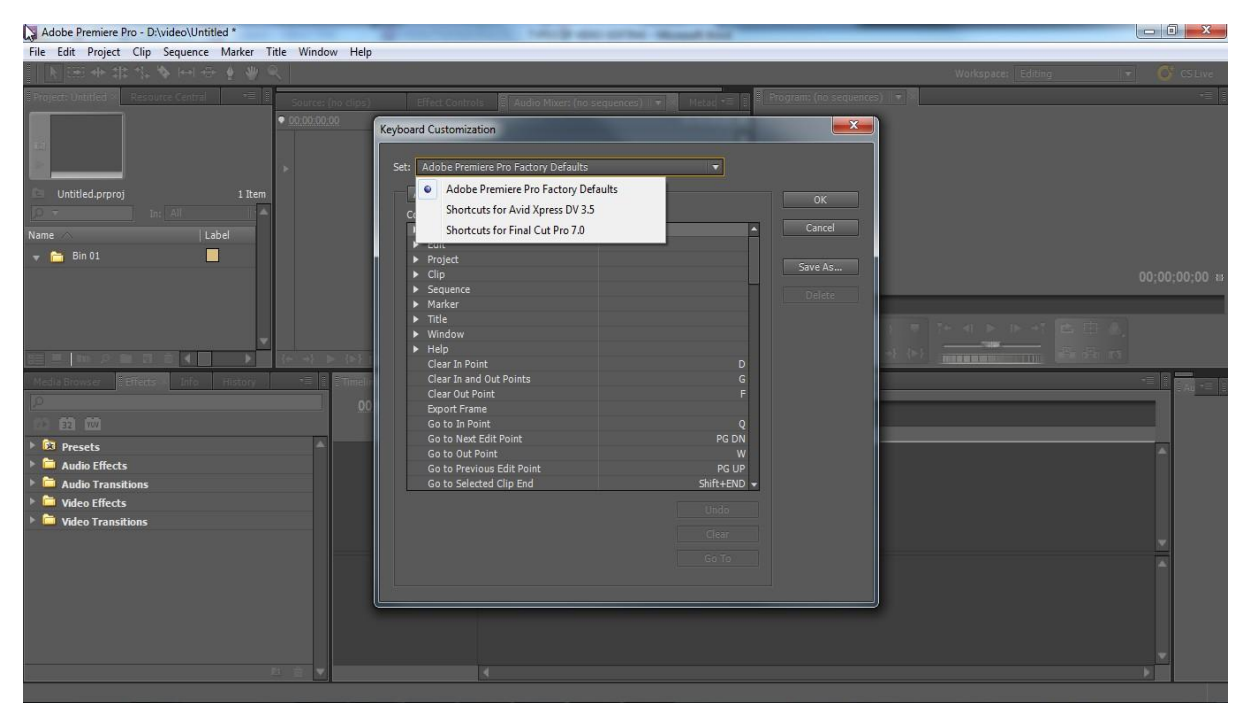

Fig 4: *Customising keyboard shortcuts*

Also, you can change a keyboard shortcut to any option within the application because there is a shortcut for almost everything. You can either change a shortcut to your preferred one or you just get used to the default shortcut. There are also shortcuts for every panel (either displayed or not) and there are shortcuts for Tools, too.

#### **3.5 Importing Footage**

The recorded video clips, which were needed for editing the video, were imported into the project window from the source drive. Each video clip was first moved to the source monitor for previewing before deciding which part of each video clip needed to be moved to the timeline window. At the source window, the part of the particular clip needed was selected by moving the time cursor to the start of the part needed and "I" was pressed on the keyboard (i.e. "Set In Point"). The time cursor was moved again to the end of the part also needed and pressed "O" (i.e. "Set Out Point") on the keyboard. Although there are buttons for "the Set In Point" and "the Set Out Point", using shortcuts throughout the editing process was preferred because it helps you to work faster.

As each clip, either a video and/or an audio one was brought from the project window to the source monitor and dropped to the timeline window, I ensured the main message which is for people to see the importance of the NMR spectrometer in micro-imaging. Comparing it with a normal X-ray medical examination of tissues was not cut away, despite the fact that I had lots of footages. And it was ensured that the final product duration should be approximately five minutes as directed by the client.

Also, each clip can be brought from the project window down to the timeline window directly and the cutting can also be done there while previewing it at the program window. One thing to be noted is that video editing can be very difficult when you have a whole lot of video clips of about two hours in total and you want to make the final product to be just five minutes long. In some cases when you have about ten hours of video clip and you need only maybe thirty minutes or one hour, it is better to just move the clip to the timeline window after it has been imported into the project window. Then just cut away the unwanted parts while keeping the needed parts still in the timeline.

The next thing to do is to export the needed parts that are in the timeline window without adding any effect yet. This process has reduced the time duration of the footage and the exported footage can now be imported into a new project and all the required effects and transitions can now be added. The main reason for this long process is because it is very difficult for the PC to process/render footages of a too long time duration. It would not slow down the PC, but the PC would hang and in some cases it could crash. It should also be noted that while cutting away a part from the footage, it does not affect the original file that was imported into the project window at all. It will still be intact.

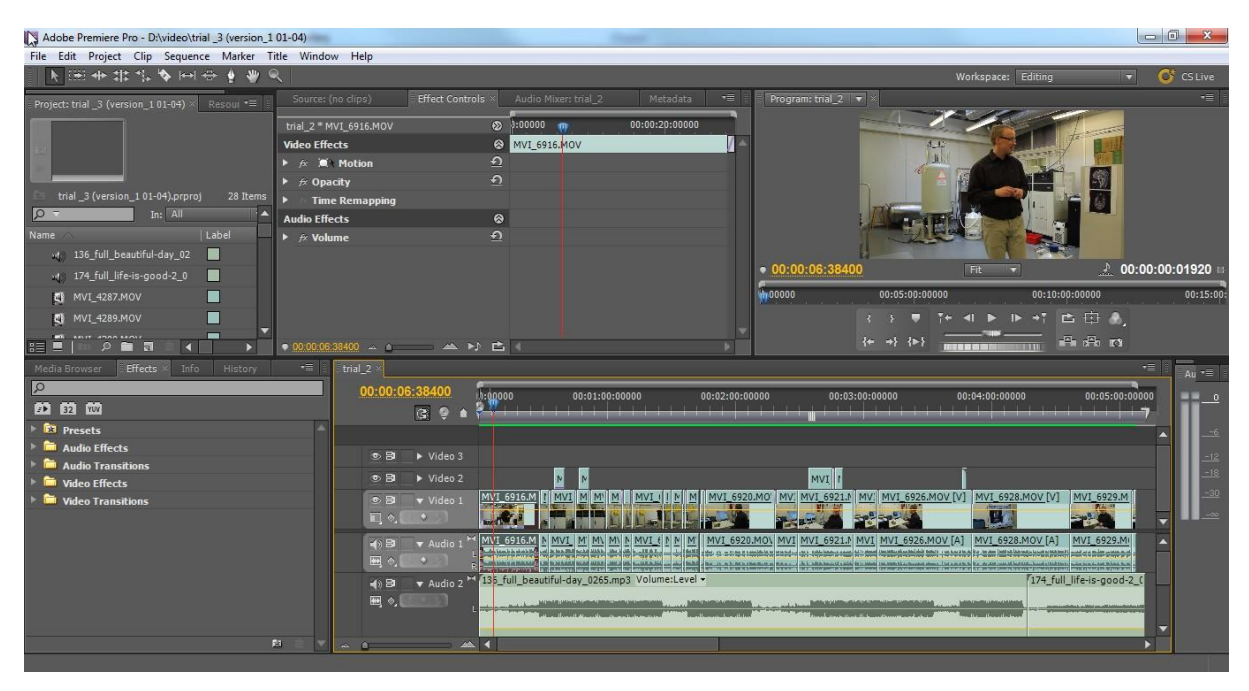

Fig 5: *Overview of the Interface during video editing*

All clips that were dragged into the source monitor can be dropped to the timeline window either in video or audio versions only or both. It is also possible to insert or delete any clip between two clips by pressing the "Insert" or "Overlay" that is situated under the source monitor. It should also be noted that during the course of the video editing at the timeline window, there is always a coloured bar that shows either yellow, red or green, which is under the time frame in the timeline. When any clip is dragged to the timeline, the colour of that bar is sometimes red or yellow depending on the nature of the clip. But when it is yellow, it means that it will be difficult for the PC to play it back. It is always advisable to go to the effects panel and search for "Unsharp Mask" and drag it on the video in the timeline and the bar colour automatically changes to red. This did not occur in this video project as only red colour was observed before rendering.

Even when the colour of the bar is red, it does not mean that the PC can still be able to play the clip(s) back. If it plays the clip(s) back without having to slow down the system, then you can continue to do whatever you are doing but if not, it is better to go to the Sequence tab at the top left side of the interface and click either "Render Effects in Work Area" or "Render Entire Work Area". It changes the bar colour to green meaning the CPU can play the clip(s) back now without any problem.

The difference between the "Render Effects in Work Area" and "Render Entire Work Area" is that either you want to render just a particular part of the work area or you want to render the whole clip in the timeline window respectively. That can be determined by the location of an adjustable bar at the top of the coloured bar and the fastest way to render just the work area is to press "Enter" on the keyboard.

It should be noted that when either of the Render options is clicked, a prompt window will come up which shows the details of what is being rendered. It is also advisable that if it's possible to continue working without rendering, then you should do that because rendering at every point in time takes some time depending on the workload in the timeline. But if the playback is having an effect on the CPU before rendering, then, the rendering should be done.

This is another good thing about Adobe Premiere Pro in comparison with Final Cut Pro because in Final Cut Pro, whenever any clip or effect is added to the timeline, it tells you that you need to render this footage or you cannot even view it at all. In Premiere, that is not the case, it solely depends on how your computer can keep up with what you are rendering. But in this project, it was ensured that little work area was rendered in order to keep the computer running at its maximum performance.

Whenever clip(s) are dropped into the timeline window, the frame size of the footage must always be noted to match the frame size that you are working with. The way to do that is to right click on the whole clips in the timeline and select "Scale to Frame Size". Another way to do that is to select each clip in the timeline and click on the Effect Control panel which is next to the source panel in the source monitor and the effects, position and scale of each selected clip is displayed there and you can either increase or decrease the scale of the clip.

At the beginning of any project in the Adobe Premiere, only three default video and audio tracks are always available in the timeline but if we require more track(s), they can be created manually. You can just right click on any on the tracks available and select "Add Tracks". Then a dialogue window comes up and there you can select the particular track(s) needed to be added to the timeline and the number needed, too. You can do the same to delete tracks by right clicking on any track and selecting the "Delete Track" then selecting the track or all the empty tracks, either the video, audio or both you want to delete. But you need to have in mind that when footages are viewed, they appear according to how you place the clips in the timeline. For example, when the clips are placed in video tracks 1, 2 and 3, the first video that appear at the layer is the video track 3 followed by the video track 2 and later the video track 1.

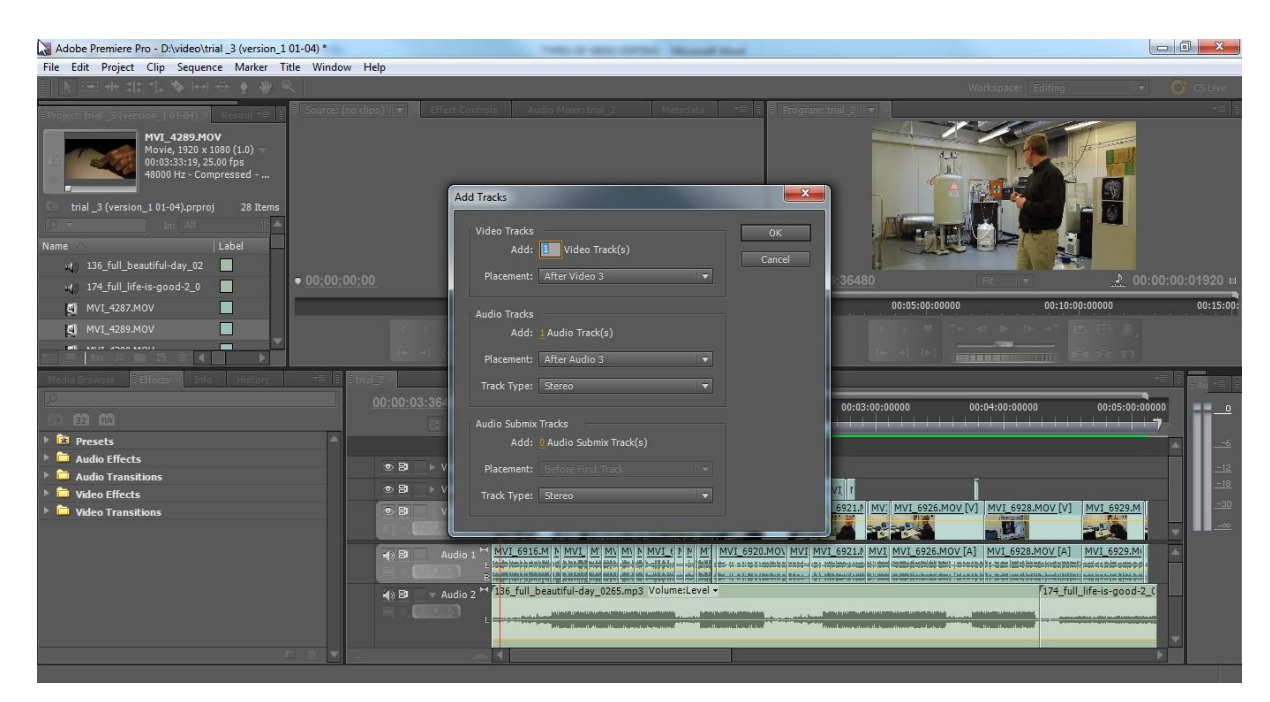

Fig 6: *Adding track(s) to timeline.*

#### **3.6 Tools Overview**

There are several tools available in the Adobe Premiere Pro, each having a specified usage and keyboard shortcuts. But the ones used most in this project are the "Selection Tool" which happens to be the main tool used to select whatever you want to select e.g. a video clip, an audio clip, panels, windows, a tab etc. You can drag them to any desirable location in the interface and the keyboard shortcut for that is "V". The "Zoom Level" which was used to enlarge the view of the work area in the timeline window, is also used in this project regularly. Though it can be done manually by moving the slide at the bottom left side of the timeline either backwards or forwards depending on if you are zooming in or out but the keyboard shortcut for that is "Z". Another important tool is the "Razor Tool", which is used to cut up various footages if wanted to and the keyboard shortcut for that is "C".

When there are spaces between clips in the timeline without any effect or transition, it is called "Ripple" and the way to remove it is to right click on the space or ripple between the clip and click "Ripple Delete". Another shortcut in doing that is to click on the ripple and press "Shift" and "Delete" on the keyboard. Other keyboard shortcuts used for controlling playback are J, K and L which are used to move the footage backwards, pause the footage and go forward through the footage respectively. Also, the space bar can be used to play and pause the footage.

#### **3.7 Applying Effects And Transitions**

In this video editing project the major effect used was the colour correction, which can be found in the effects panel. When it is applied to the particular clip in the footage, you can then go to the effect control panel to adjust it to suit whatever is really wanted. Also, keyframe settings are used for moving one of the clips on another clip while it increases in size at the same time. This is done by selecting the clip needed to make the movement and navigating to the effect control panel to select the motion option under Video Effect. Then the position and scale of the clip are adjusted to the way you want them to be while it is being previewed at the program monitor at every interval to be sure the adjustments are working perfectly.

Between clips, some transition placements were applied to. They were either "Cross Dissolve" or "Dip to Black" depending on the location they needed to be placed. Although, we also have "Dip to White" under Video Transition, but we limited the transitions used to the "Cross Dissolve" and "Dip to Black". Transitions are basically placed between the last frames of the previous clip and the first frames of next clip in order not to make the playback between these clips look very harsh. And that is done by moving from one frame of a clip just immediately to the next frame of the other clip but having a smoother transition from one clip to the next.

Although transitions are placed between the clips, they can also be placed in the beginning of footages or in the end depending on the suitable one needed to make a video look good. For example the "Dip to black" can be placed in the beginning of the footage in order not to make the video just start sharply. But with the transition at the beginning, there will be a smooth start of the video. The same happens when the transition is placed in the end of the footage. In this video project, most of the transitions used are the Cross Dissolve type because it is the better option to be placed in considering the nature of the final product we wanted to have.

#### **3.8 Audio**

Due to the way the video clips were being recorded and the fact that they were recorded live in a laboratory without several recordings of the same scene(s), there were some noises at the background of the footage. And in trying to edit the noise sound to its minimum level, we introduced the Goldwave software that was already downloaded to the computer. The Goldwave software is good in such a way that audio clips can be imported into it for filtering and clearing background noises. First, we tried to do a rough rendering of my footage in the timeline and imported the rough product into the Goldwave. We then located the point where you can hear the noise only and used that location to do the noise

clearing of the whole footage. When that was done, we could import the audio version of the newly created file from Goldwave into our timeline in Premiere.

Because of the nature of the video and to create a good atmosphere when people are watching the footage, we decided to add a master audio track, which is a musical track. This we purchased at [www.premiumbeats.com](http://www.premiumbeats.com/) because adding a musical track involves having the right of that musical track or else the rightful owner of the track can sue you for a copyright infringement. So after purchasing the track, it was imported to the project window and later dragged down to the timeline. All the necessary editing to let the music sound loud at some points or make it low at some other points was also done.

# **3.9 Creating Titles**

When we needed to apply titles to our video track(s), it was done by going to the "New Item" button, which is under the project window, and selecting "Title". A little dialogue box with the settings of the title(its resolution, its timebase at the frame rate and its pixel aspect ratio) was prompted. Premiere matches this setting to the sequence that was being worked with basing on the sequence setting made at the beginning of the project.

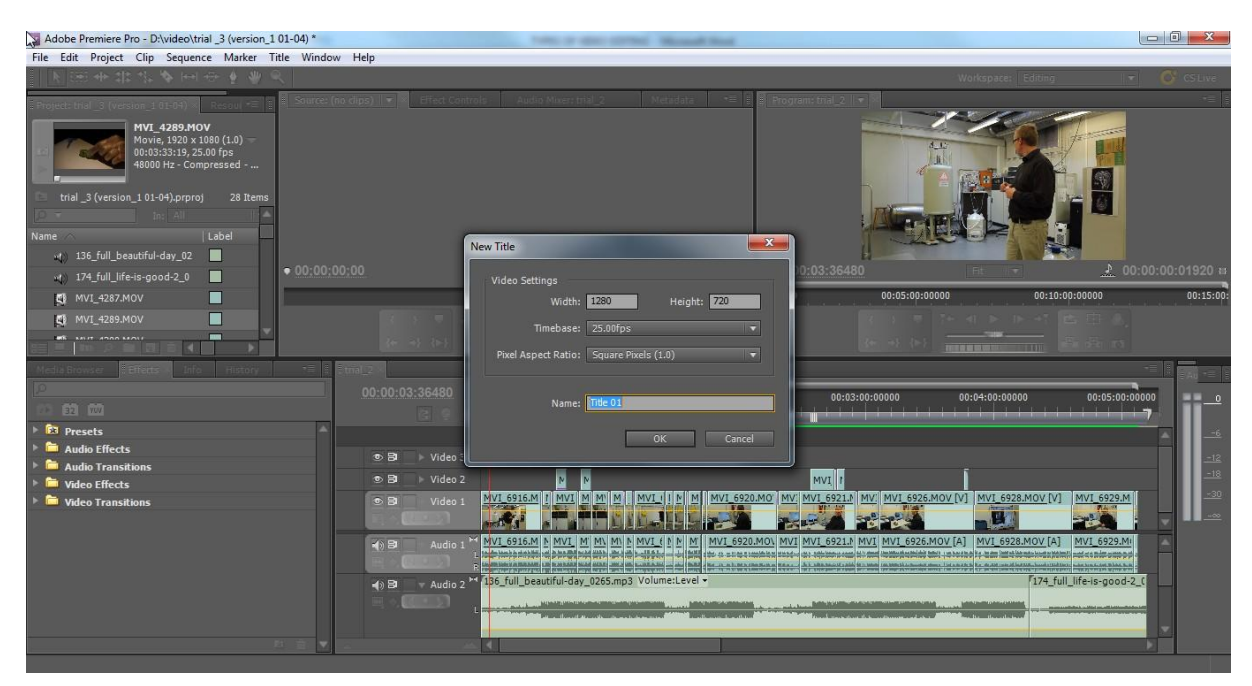

Fig 7: *Creating to clip(s) in the timeline*

When the title was given a name and "OK" was clicked, a new window opened and the title was typed and designed to have the look desired. When all had been done and the window was closed, the title image (because it will act like a picture) was automatically added to the project panel and it was dropped to the timeline at a higher video track number so that it will appear on the main footage. Then the transition can be applied to the title if needed for smooth appearance and fading.

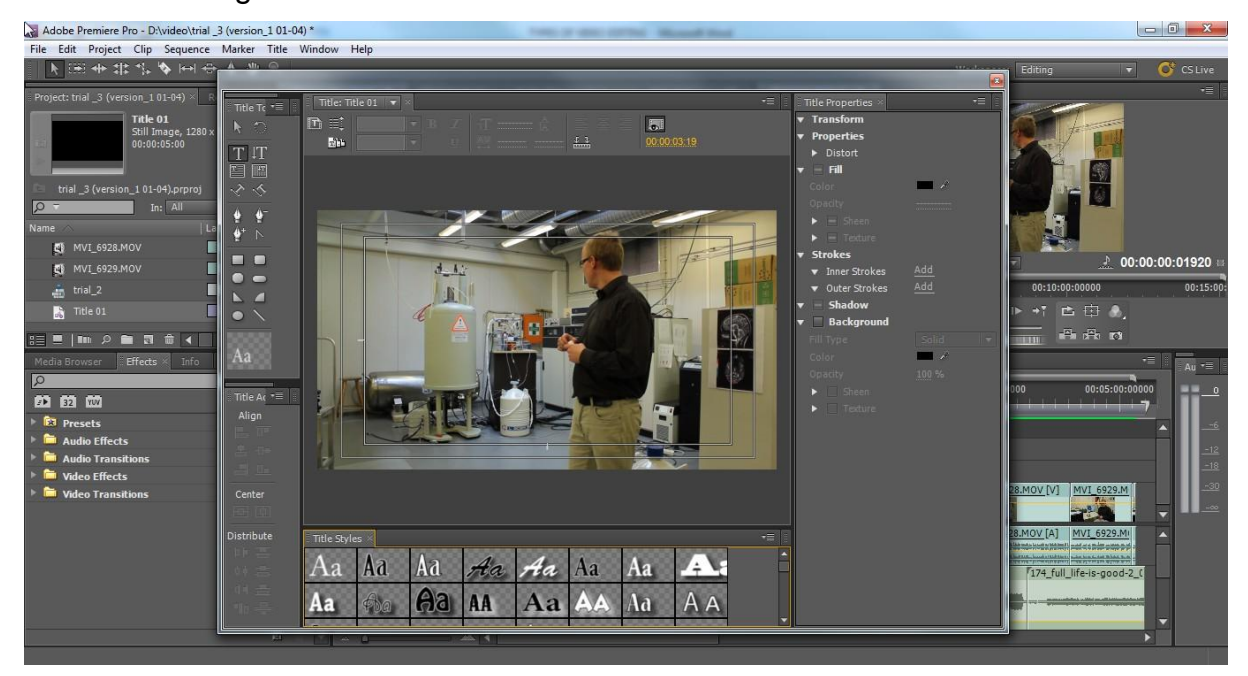

Fig 8: *Designing and adding title to clip(s) in the timeline*

#### **3.10 Overview Of Exporting**

When every editing had been done and the final footage needed to be export, the process was to go to "File" at the top of the interface, click "Export" and then select "Media" but the shortcut to that is "CTRL+ M". A new window opened and it showed the source which was the clip we had in our timeline that it is viewable at the "program monitor". We have the source range under the source monitor, which refers to how much of that sequence we wanted to actually export. There we can select the entire sequence, work area or custom. The custom is for selecting from that export window which part of the footage we actually want to export by moving the scroll bars located under the source monitor.

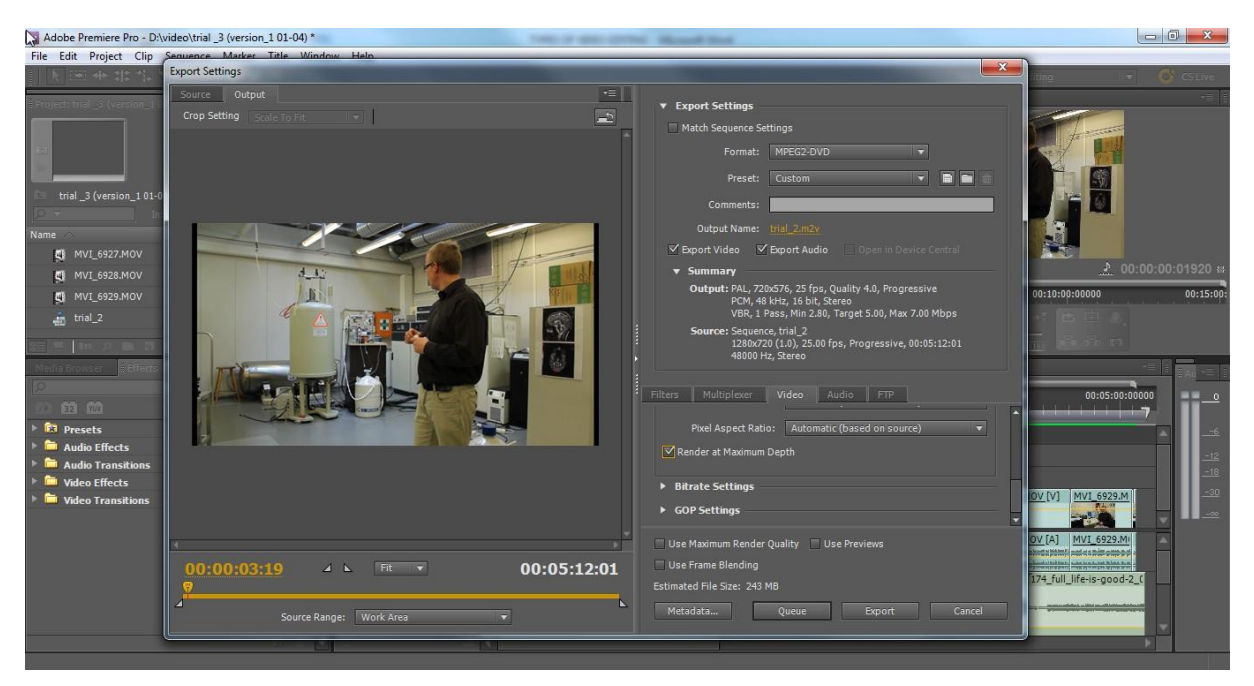

Fig 9: *Exporting the final edited footage*

At the top of the window is an "Output" tab that shows what the footage will look like once it has been exported. It will show what the frame size will look like once it has been exported and also the resolution at which it is being exported. The main part was the export setting because that determines the size of what one is exporting and the quality of it. When the "format" is clicked, it shows many options. So we can select the particular type we want it to be, for example I chose the "MPEG2-DVD" because I wanted to deliver the footage to a DVD.

The "preset" shows the preset type we want the footage to look like and we can select NTSC, PAL or Match Source Attributes depending on what we want but PAL was selected in this project. A summary of the selected format and preset was shown to us and there we saw the details of what we selected like the output summary and the source summary.

Under the summary information when the video tab is clicked, it will show a basic video setting, a Bitrates setting and a GOP setting. Under the basic video setting, it is recommended to check the "Render at Maximum Depth". Because it will use all colour information in the original footage. It also shows the maximum that Adobe Premiere can use in exporting the footage, so as to have a

good final encoded file, except that we are just exporting it to the client for previewing and approval.

It is also recommended to check the "Use Maximum Render Quality" that is located at the bottom of the window, keep in mind that when we place the cursor on any option to select in the export window, the meaning or what that option does is show to us by Adobe Premiere itself.

After all the settings have been done, we can now click either the "Queue" button, which sends the file to Adobe Media Encoder that makes it possible for lots of files to be in a queue for rendering or exporting at different file formats one after the other. Or, we can select the "Export button" which immediately opens a progress bar and informs us at what progress level the export is. The main thing is that when we select the "Export" button, we cannot do anything else in Premiere, while the exporting is going on but when we click the "Queue" button and it is sent to the Media Encoder, we can still be working on other things in Premiere. Therefore, the export is usually used for projects that are going to take a minimum amount of render time.

(Adobe Premiere Pro CS5, Classroom in a Book, 2011, date of retrieval 28.3.2012)

# **4. TESTING**

When the first edited clip was previewed by the client Marcin Selent, he demanded that we reduce the time duration of the video from about eleven minutes to about five minutes while still keeping the main goal of the message in the video intact. This was done and he later wanted some editing to be done at some part of the footage like cutting and applying some transitions.

Also, another member of the NMR Research group previewed it and still wanted the five minutes time duration further reduced to keep the video as precise as possible. That was also done before the final production later commenced.

#### **5. CONCLUSION**

Before starting this project, I knew nothing about video editing at all, despite the fact that I have watched lots of video clips on the Internet and movies on DVD. But now, I know various suitable softwares for editing, the main techniques of editing video clips, how the effects can be made and how relevant it is to use transitions between clips. Also, the various ways of rendering and exporting a final edited footage to either a DVD or the Internet were learnt from this thesis work.

In the final edited footage, there was still some noise sound at the background even after trying to refine it from Goldwave. But the client, Marcin Selent said it was fine. Because the whole recording was made in the laboratory, it was supposed to have that kind of noise sound. Thus, he was stating that the noise will actually make viewers to believe that the whole footage was recorded in the laboratory.

The final video footage was now ready with the refined colour correction and interesting viewing. Its final time duration was less than five minutes despite the fact that the initial clips were altogether about two hours. It was burnt into a DVD and was later going to be made public on the Internet via YouTube on a later date by the client.

# **6. LIST OF REFERENCES**

- 1. Video Editing. Date of retrieval 16.2.2012 <http://www.mediacollege.com/video/editing/>
- 2. Types of video editing. Date of retrieval 16.2.2012 <http://hometheater.about.com/od/videoediting/a/videoedit.htm>
- 3. List of video editing software. Date of retrieval 16.2.2012 [http://en.wikipedia.org/wiki/List\\_of\\_video\\_editing\\_software](http://en.wikipedia.org/wiki/List_of_video_editing_software)
- 4. Comparison of video editing software. Date of retrieval 17.2.2012 [http://en.wikipedia.org/wiki/Comparison\\_of\\_video\\_editing\\_software](http://en.wikipedia.org/wiki/Comparison_of_video_editing_software)
- 5. Tilt-shift. Date of retrieval 19.2.2012 [http://en.wikipedia.org/wiki/Tilt-shift\\_photography](http://en.wikipedia.org/wiki/Tilt-shift_photography)
- 6. Scheimpflug Principle. Date of retrieval 19.2.2012 [www.cambridgeincolour.com/tutorials/tilt-shift-lenses2.htm](http://www.cambridgeincolour.com/tutorials/tilt-shift-lenses2.htm)
- 7. Time Lapse. Date of retrieval 28.2.2012 [http://en.wikipedia.org/wiki/Time-lapse\\_photography](http://en.wikipedia.org/wiki/Time-lapse_photography)
- 8. History of NMR Laboratory. Date of retrieval 22.3.2012 <http://cc.oulu.fi/~nmrlab/>
- 9. Possible risks in MRI Laboratory. Date of retrieval 26.3.2012 <http://en.wikipedia.org/wiki/Mri#Safety>
- 10.Adobe Premiere Pro CS5, Classroom in a Book, 2011. Date of retrieval 28.3.2012